www.wellspringsoftware.com

# QuickBooks and Quicken

These are notes for typical setup. For specific setup, please refer to the user manual.

## Contents

- 1) General Information
- 2) Setup in QuickBooks
- 3) Setup in Quicken
- 4) PrintBoss Settings
- 5) Using PrintBoss with QuickBooks & Quicken

## Section 1: General Information

PrintBoss is an application that adds flexibility and features to the task of printing multi-part accounting documents on Laser printers. In spite of their superior print quality and speed, laser printers have introduced some new challenges with printing accounting documents. PrintBoss solves these problems by offering the following features:

- PrintBoss can print multiple copies of any document.
- PrintBoss can enable unique printing for each copy, such as a legend.
- Each copy can be printed in a different order, or to a different printer, or from different trays within the same printer.
- PrintBoss can allow signatures to be printed on checks with security.
- PrintBoss can print text or graphics based on conditions of the document (e.g. document amount)
- Document design can be enhanced

The PrintBoss application uses a special Windows Printer driver in order to interface with QuickBooks / Quicken. Once the appropriate settings are made in PrintBoss and QuickBooks / Quicken, sending a document to PrintBoss requires only a few extra steps for the user.

## Section 2: Setup in QuickBooks

## CHECK SETUP

Select FILE / PRINTER SETUP\*

- Within the Printer Setup window, select Check / Paycheck in the Form Field at the top.
- The Printer Setup window will appear with three tabs: Settings, Fonts, and Partial Page.
- In the Settings tab

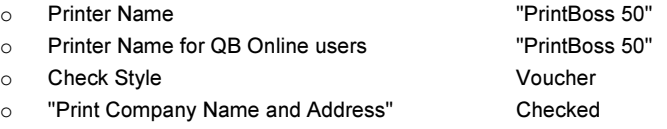

- In the Fonts tab
	- o Click on the "Font" button. Select Arial 10 Point, Regular.
	- o Click on the "Address Font" button. Select Arial 12 Point, Regular.

NOTE: The font "Helvetica" will also only work on QuickBooks 2003 and 2004.

#### Select EDIT / PREFERENCES\*

- Choose the Checking selection on the left hand side of the Preferences window.
- Under the Company Preferences tab, check the box next to "Print Account Names on Vouchers".

## INVOICE SETUP (Standard PrintBoss only)

In the Create Invoice window, there is a field called Form Template. Choose one of three layouts:

- Intuit Service Invoice
- Intuit Professional Invoice
- **Intuit Product Invoice**

Select FILE / PRINTER SETUP\*

- Form Name Invoice
- Printer Name PrintBoss PB50
- Printer Type Page-oriented (Single Sheets)
- **Print On Blank Paper**

\* Versions of QuickBooks/Quicken earlier than 2001 may have slightly different dialogs and tab names, but the choices are the same. \* Quicken does NOT have the choice of Printing Company Name on check.

## Section 3: Setup in Quicken (2002 & newer)

#### Check Setup

Select FILE / PRINTER SETUP / FOR PRINTING CHECKS

- Within the Printer Setup window, choose the PrintBoss PB50 printer driver
- Check "Page-Orientated"
- Check Style: "Voucher Checks"
- Partial Page Printing Style: "Portrait"
- Click on the "Font" button
	- Font: "Arial"
		- Font Style: "Regular"
			- Font Size: "10"

## Section 4: PrintBoss Settings

The following items are suggested for the QuickBooks / Quicken interface. This may serve as an installation checklist if problems occur. This section is broken into 3 subsections: Required Settings (these MUST be done after the initial installation), Checklist Settings, and Other Common Settings.

## REQUIRED SETTINGS

### FILE / PRINTER SETUP

Select the driver matching the Laser Jet printer. The PCL5e is recommended when available. Do not use a Post Script (PS) driver. DO NOT select the "PrintBoss" printer here. This setting is workstation specific.

#### EDIT / BANK LIST

If printing vendor checks and payroll checks from the same bank account, please select the 'Enable "Payroll" alias name' checkbox on the Primary tab of the PrintBoss bank record.

Beginning with PrintBoss version 5.71.1, PrintBoss includes bank Wizards to make the setup easier. Simply click on Wizards and choose 'Bank Creation'. Each screen has instructions and suggestions specific to QuickBooks / Quicken. You will be prompted to add a Logo or Signatures after the bank specific portion is completed.

PrintBoss comes with 10 bank accounts in the Standard edition. If more records are needed, a Bank Key disk will need to be purchased. Call Wellspring Software, Inc., for more information.

#### *Primary Tab:*

- Bank Code (vendor checks) Enter the QuickBooks bank name for this account followed by a colon and the company name as it prints from QuickBooks. Ex: Bank:Company A • Bank Code (payroll checks)\* Enter the word Payroll followed by a colon and the company name as it prints from QuickBooks. Ex: Payroll:Company A • Bank Prompt (vendor checks) Enter AP or some word to remind you these are vendor checks • Bank Prompt (payroll checks)\* Enter PR or some word to remind you these are payroll checks • Bank Name and Address Fill in the bank information for this bank record • Company Name and Address Fill in the company information for this bank record Fractional Code Fill in the fractional code for this bank This number often follows the pattern 12-345/678 • Next Check Number Fill in the next check number for this bank account or leave blank and PrintBoss will enter a value after the first check run • Confirm Check Number at start of batch "Auto .." Always Confirm Auto Bank Selection Select this option when:
	- Payroll is run for this checking account (company is not using a separate bank account for payroll)
		- 2

o More than one company runs checks from this account

\* Only create a Bank Account for Payroll in PrintBoss when payroll has a different bank account number than AP.

*MICR Tab:* 

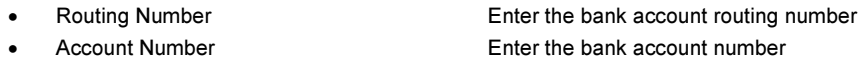

• Check Number {BchkNo} or BBBBBB or BBBBBBBB

*Miscellaneous Tab:* 

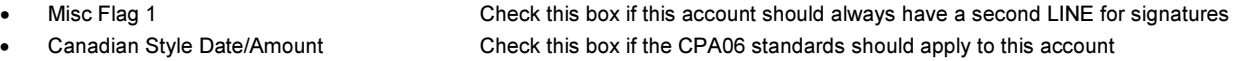

*Signature\_Logos Tab:* 

This tab is used if there is a signature or logo based on a PrintBoss Bank record. For more specifics, refer to the user manual.

## CHECKLIST SETTINGS

#### OPTIONS / PRINTBOSS DRIVER SETTINGS

• Transfer File  ${ComAppData\ldots\backslash Transfer}\}$ 

• Append to Transfer File Unchecked

- Load PB 32.exe<br>
 Configurations Settings Save Location 
<br>
Local\_User Registry (Standard)
- Configurations Settings Save Location • Capture Mode **Always Capture**
- 
- PB 50 Driver Special Settings/Spool Dir {ComAppData\...\Spool}

Click OK when finished.

#### OPTIONS / CONFIGURATION

If on a Citrix or Terminal Server environment, please visit our website www.printboss.com for specific install steps.

*Settings Tab* 

- MICR offset adjustment Use if needing to adjust the MICR line placement. This field is workstation/
- Set Globally **Checked**
- Work Files Private Folder Name {WinUserName}
- Always Capture Settings
	-
	-
	- o PB#INFO Overrides Above Checked
	- o Allow fragmented PB#INFO line Unchecked, unless you are also using Accpac
	- o Alt frag method not visible
	- o Form {ReqList} o Bank (Grayed out)

user specific. Default values are 0.

Click OK when finished.

## OPTIONS / FORM/BANK REQUEST LIST (standard PrintBoss only)

During the installation, PrintBoss creates request list entries for QuickBooks / Quicken. The request list files are stored in the PRNTBOSS\REQLIST\QB folder.

The BANK field is set to {ChkAcct}:{CompName} by default. A short list of Bank Records will appear at the start of the check batch only when Payroll and AP or more than one company share the same account name. A complete list of Bank Records will appear when the PrintBoss Bank Code does not match the information printed from QuickBooks. In this case, choose the correct bank account from the list and allow PrintBoss to rename the Bank Code to match the information printed from QuickBooks. PrintBoss will generate an error message when the Company Name is not selected to print from QuickBooks to remind users to select this option to allow PrintBoss to automatically select the correct bank record.

If you prefer to manually select the bank account at the start of each check batch, simply change the BANK field to {Request}.

Click OK when finished.

NOTE FOR QUICKBOOKS ONLINE USERS: QuickBooks Online does not have an option to print the company name. Please disable the

Alert Message so it will not interrupt your print process:

- 1. Open the PrintBoss Master Application.
- 2. Click on the Options menu and select Form/Bank Request List.
- 3. Locate the QB Voucher Check Alert entry and remove the check mark from the Active column.
- 4. Click Done to close the Form/Bank Request List Manager and save changes.

### OTHER COMMON SETTINGS

#### EDIT / FORMS / (highlight form) / EDITOR

QB\_Chk4 is used for both vendor and payroll voucher style checks for QuickBooks.

QB\_CKVI1 is used for the Canadian version of QuickBooks to print vendor and payroll voucher style checks.

QB sCk1 is used for 3-up checks

QB\_wCk1 is used for wallet style 3-up checks

QB\_Dpst2 and QB\_Dpst1 are used to print deposit slips using the standard deposit slip printed from QuickBooks.

QB\_Inv3 is used to print invoices directly from QuickBooks.

QB\_olCk1 is used for both vendor and payroll voucher style checks for QuickBooks Online.

Qkn\_chk2 is used for both vendor and payroll checks for Quicken.

#### *Settings Tab:*

• Copies 0 (or increase if more copies are needed) • Auto-Archiving Completed Records Default is set to Overwrite Work File at Start of Batch. Click on the drop down menu to make a different selection. Choices with "0" will display a Days till Archiving option to allow you to choose a specific number of days.

*Multi-Part Settings Tab:* 

These settings apple to the Form unless the Printer & Tray Selections Saved In.. option is set to Independent. Press the F1 key while viewing this tab to learn more about the save options.

- Print Time Set to "Immediate" for the Original. Review Auto-Archiving settings to avoid lost documents if this option is set to Batch. (See user manual or press F1 while viewing the Settings tab for more information). • Destination Printer This option is used to send a copy to a designated printer other than the PrintBoss default printer.
- Source Tray Print on paper from the selected tray. This is based on the printer listed in the Destination Printer column. The tray names may change if the printer selection changes.

• Copy Name This is a user editable field to identify copies other than the Original.

Click OK when finished.

### Section 5: Using PrintBoss with QuickBooks / Quicken CHECK PRINTING STANDARD PRINTBOSS

When printing from QuickBooks or Quicken, PrintBoss will automatically know which form to use.

If using QuickBooks with the default settings, PrintBoss will automatically select the bank account. If the bank codes do not match exactly, a list of banks appears with the following message:

*"The bank code passed by the Host accounting package, {ChkAcct}:{CompName}, does not match any of the bank codes in the PrintBoss Bank List. Please select one from the list below, or else select "Cancel" and no bank information will be included with the document.* 

If the bottom right check box is checked and you select a bank, the bank code for the selected bank will be updated with *{ChkAcct}:{CompName}*.

Highlight the appropriate bank and click on OK. PrintBoss will update its Bank Code to match the information coming from QuickBooks.

If the Bank in the request list was set to {Request}, then a bank list will appear for each check batch.

After the bank selection is made, a dialog box will popup asking to confirm the next check number. If the number is not correct, correct it at this time to match the check number in QuickBooks / Quicken.

### INVOICE PRINTING (Standard PrintBoss only)

QuickBooks has the ability to print invoices on to blank paper stock. However, PrintBoss provides other features normally not offered by QuickBooks. These include:

- Print an invoice with a more "finished look"
- Print multiple copies with unique identifiers on each copy
- Print specific copies to different printers
- Pull paper from different trays for specific copies
- Email copies of the invoice
- Fax copies of the invoice

Select Intuit Product, Intuit Service, or Intuit Professional invoice from QuickBooks when printing invoices to PrintBoss.